ads-tec GmbH

# IRF2000

# Application Note Eingeschränkter Remote Zugriff

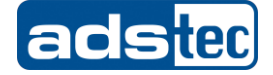

### Application Note - eingeschränkter Remote Zugriff

### Inhaltsverzeichnis

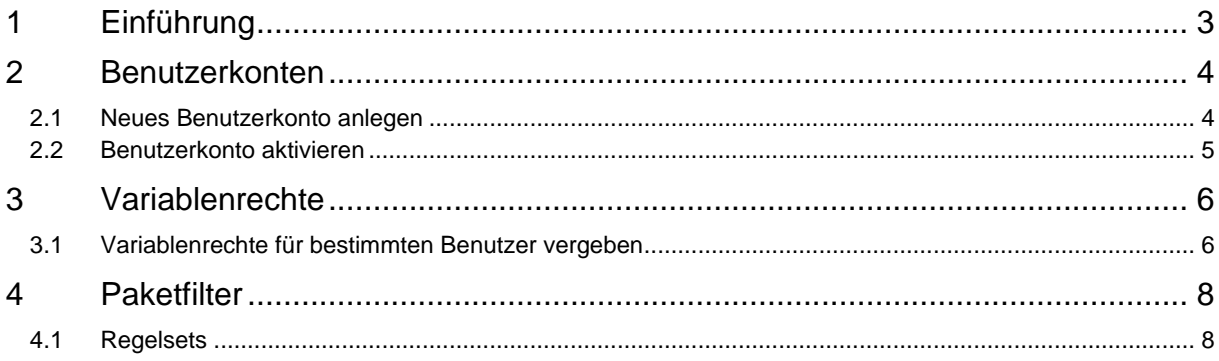

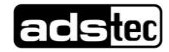

#### IRF2000 3

#### Application Note – eingeschränkter Remote Zugriff

<span id="page-2-0"></span>Das Original dieser Betriebsanleitung wurde in deutscher Sprache verfasst. Jede nicht deutschsprachige Ausgabe dieser Betriebsanleitung ist eine Übersetzung der deutschen Betriebsanleitung.

### 1 Einführung

Dieses Dokument zeigt, wie Sie einen eingeschränkten Remotezugriff auf Ihrem ads-tec Router einrichten. Ziel ist dabei als Anlagenlieferrant einen eingeschränkten Zugriff zu erhalten und dem Endkunden den Admin Account zu überlassen.

Hinweis:

Oft wird ein Netzwerk über Big-LinX angebunden und dabei folgende Anforderung realisiert:

- Die internen Systeme des Netzwerks hinter dem Router/Firewall dürfen nicht auf das Internet zugreifen.
- Die Big-LinX Teilnehmer dürfen nicht über den Router auf das Internet zugreifen.
- Die Big-LinX Teilnehmer dürfen ausschließlich auf das interne Netzwerk zugreifen und nicht etwa auf ein darüberliegendes Endkundennetzwerk am Uplink des Routers.

#### Vorraussetzungen:

Eine bestehende und funktionierende Big-LinX Verbindung mit einem ads-tec Router.

Zum Einsatz kommen entsprechende Paketfilter die dies regeln. (siehe Application Note Big-Linx-only-Filter) Die nachfolgende Abbildung zeigt die entsprechende Topologie.

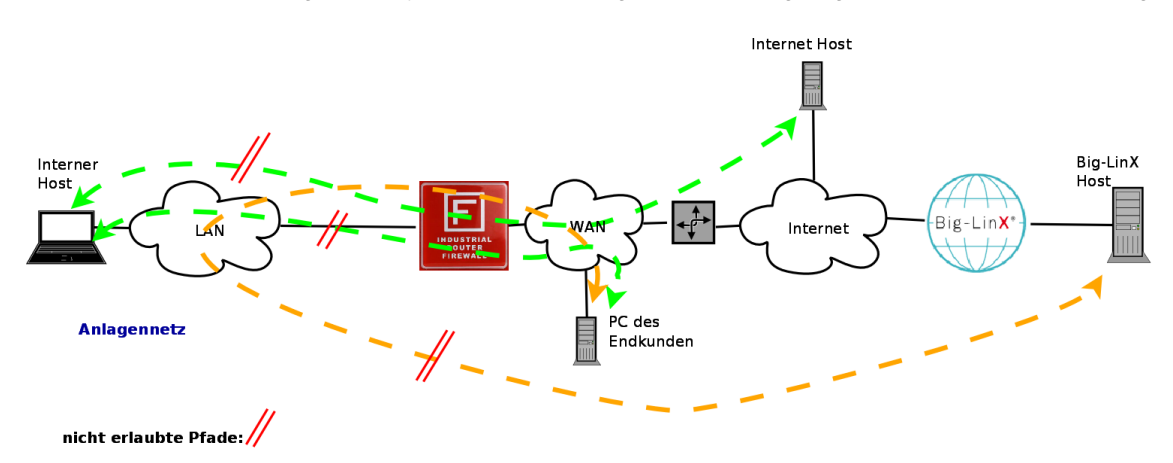

Abbildung 1: Netzwerktopologie

Das Benutzerkonto mit dem eingeschränkten Remote Benutzer bringt hier zusätzliche Sicherheit für diesen speziellen Anwendungsfall.

Dieses Dokument erläutert nun die nötigen Schritte den Benutzer anzulegen und die entsprechenden Rechte zuzuweisen. Im Ergebnis ensteht dann ein Benutzer der als Remote User mit eingeschränkten Rechten genutzt werden kann. Der Benutzer hat daraufhin folgende Rechte:

- Schreibrecht zum Parametrieren des Uplinks
- Schreibrecht zum Parametrieren von Big-LinX
- Schreibrecht für die Durchführung eines Firmware Update

#### **Hinweis:**

Durch diese Einschränkungen hat dieser Benutzer somit auch keine Rechte um Änderungen am Paketfilter vorzunehmen um sich darüber evtl. Zugang zu verschaffen.

Somit eine wichtige zusätzliche erweiterte Sicherung für die bestehende Netzwerktopologie.

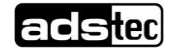

### <span id="page-3-0"></span>2 Benutzerkonten

### <span id="page-3-1"></span>2.1 Neues Benutzerkonto anlegen

Auf der Weboberfläche unter Konfiguration-Zugriffsrechte-Benutzerkonten kann ein neues Benutzerkonto erstellt werden. Dazu im Menü "neues Benutzer Konto" den Benutzernamen sowie ein Passwort angeben. Im nachfolgenden Beispiel heißt der Benutzer "remote". (Abbildung 2)

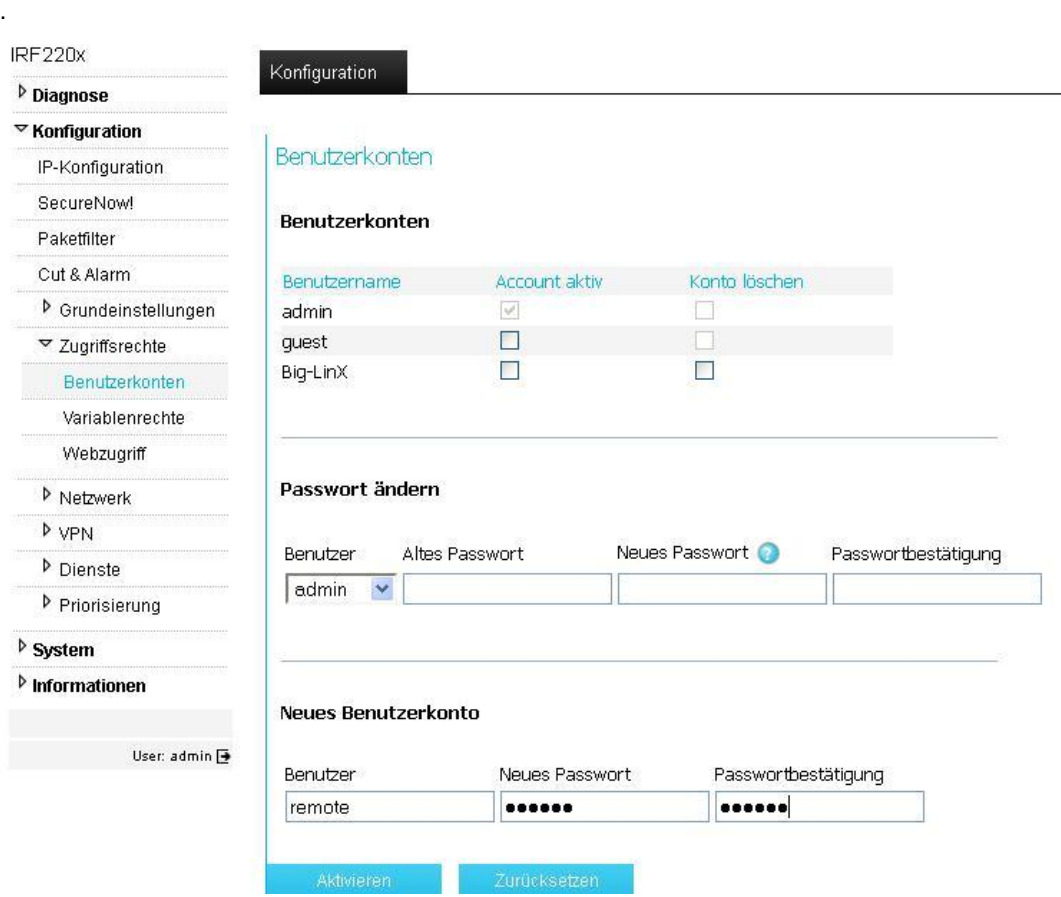

Abbildung 2: neues Benutzerkonto anlegen

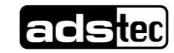

### <span id="page-4-0"></span>2.2 Benutzerkonto aktivieren

Über den Button Aktivieren werden die Eingaben bestätigt und das neue Benutzerkonto aktiviert. Das eben eingerichtet Konto wird nun unter Benutzerkonten aufgeführt und hat automatisch einen Haken bei aktiv gesetzt.

#### *Hinweis:*

Je nach dem welche eingerichteten Konten aktiv sein sollen kann man an dieser Stelle den Haken setzen oder entfernen. (Abbildung 3)

#### Benutzerkonten

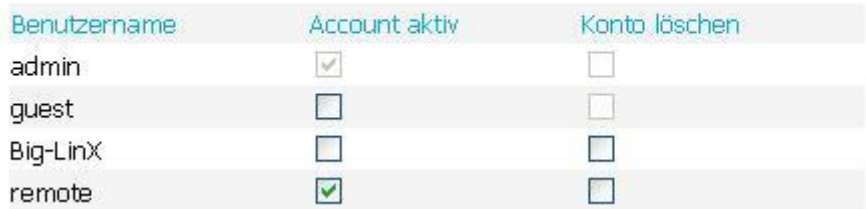

Abbildung 3: Account aktiv

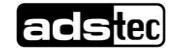

### <span id="page-5-0"></span>3 Variablenrechte

### <span id="page-5-1"></span>3.1 Variablenrechte für bestimmten Benutzer vergeben

Unter Konfiguration – Zugriffsrechte – Variablenrechte lassen sich nun für alle Optionen entsprechend die Schreibrechte per Auswahlfeld aktivieren. (Abbildung 4).

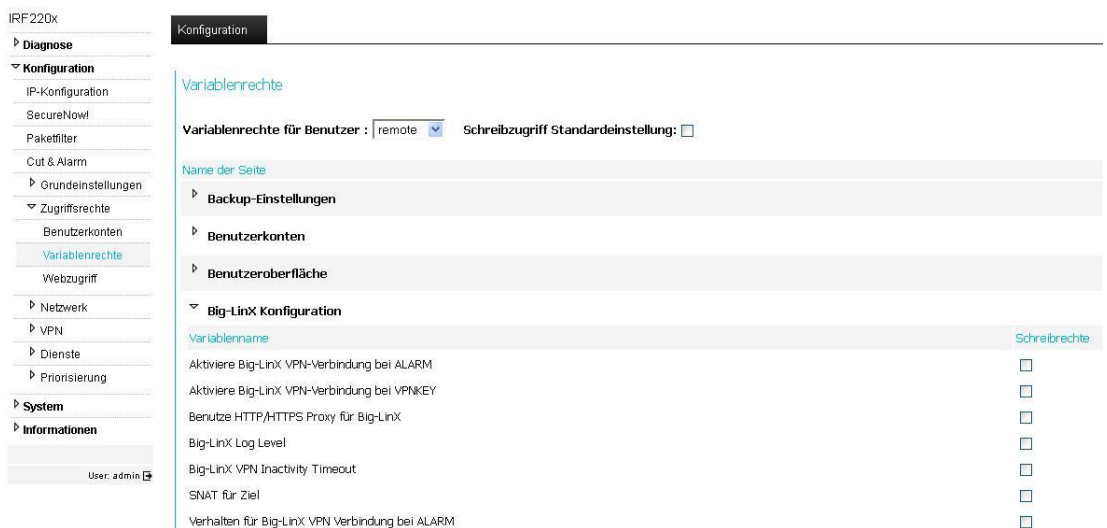

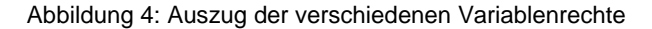

Für unser Beispiel des "Remote" Benutzers benötigen sie Schreibrechte für die entsprechenden Optionen die erlaubt werden sollen (siehe Abbildung 5):

- Big-LinX Konfiguration
- Big-LinX PIN Konfiguration
- Big-LinX Panel
- Softwareupdate

Über den Button "Aktivieren" werden die Änderungen übernommen und dem Benutzerkonto zugewiesen.

**adsted** 

#### IRF2000 7

### Application Note – eingeschränkter Remote Zugriff

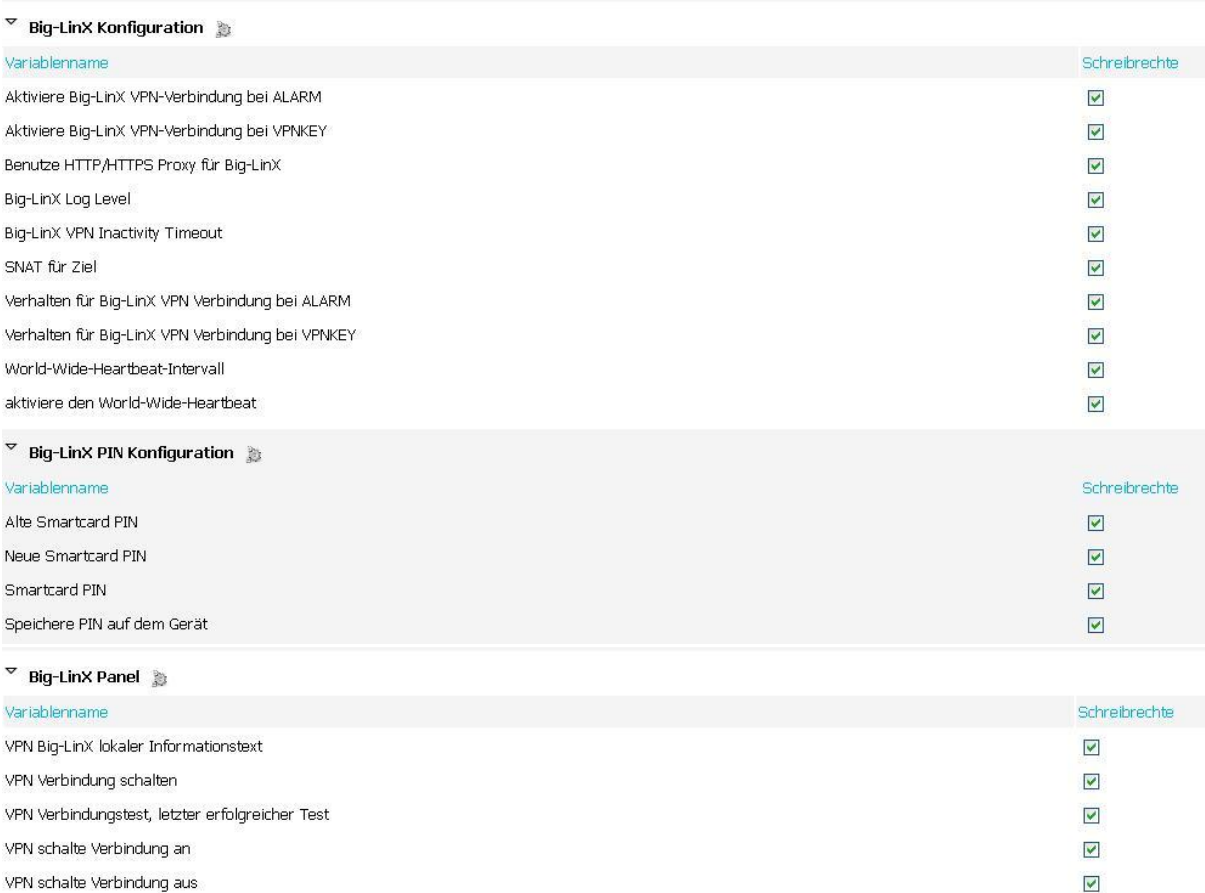

### $\overline{\phantom{a}}$  Softwareupdate  $\overline{\phantom{a}}$

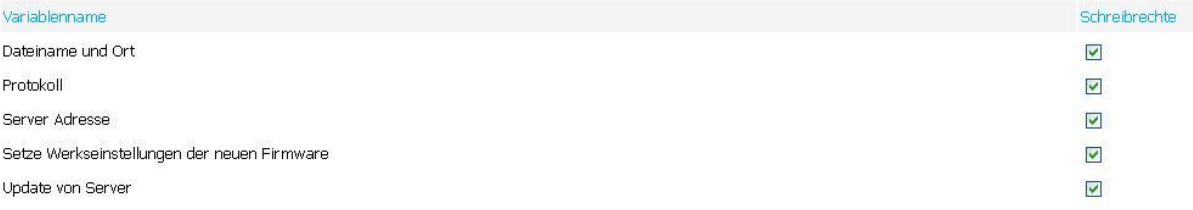

Abbildung 5: aktivierte Schreibrechte bei den benötigten Optionen

**adsted** 

Application Note – eingeschränkter Remote Zugriff

# <span id="page-7-0"></span>4 Paketfilter

### <span id="page-7-1"></span>4.1 Regelsets

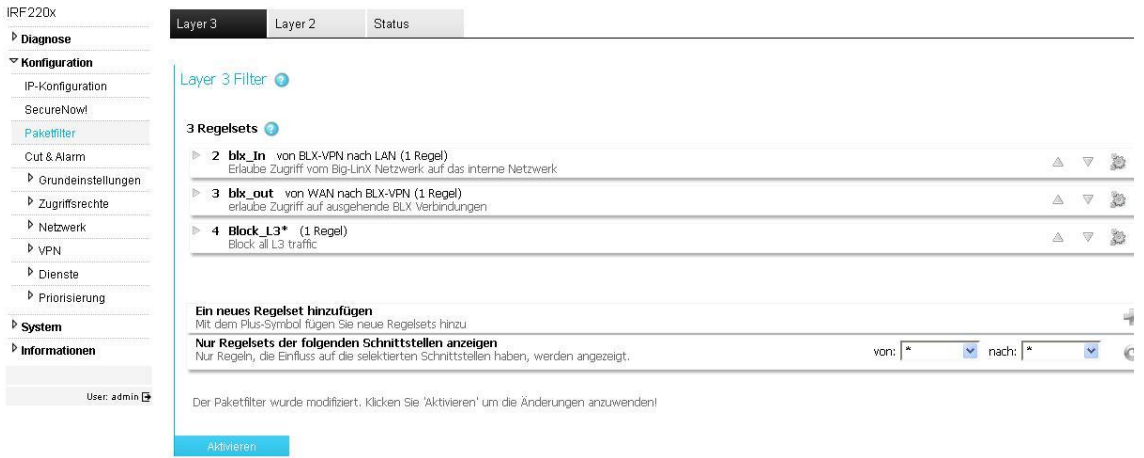

Abbildung 6: Regelsets entsprechend der vorgebenden Netzwerktopologie (siehe Abbildung 1)

Mit Hilfe dieser Regelsets wird sowohl der ausgehende als auch der ankommende Traffic über Big-LinX geregelt. (siehe Application Note "Big-LinX only Filter").

Der zuvor eingerichtete "Remote User" kann bedingt durch seine eingeschränkten Rechte diese Regeln auch nicht umgehen und birgt daher ein hohes Maß an Sicherheit.

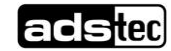